## **Module 1**

## **Selection of Variables**

In the main task window - whatever the task - there will be a Windows Command button that allows access to various searching mechanisms for identification of variables required by users. This also enables creation of the variable identities through on-screen identification. Use of this button leads to a window with a drop down menu and four buttons leading to different Property Sheets as shown in Figure 8.

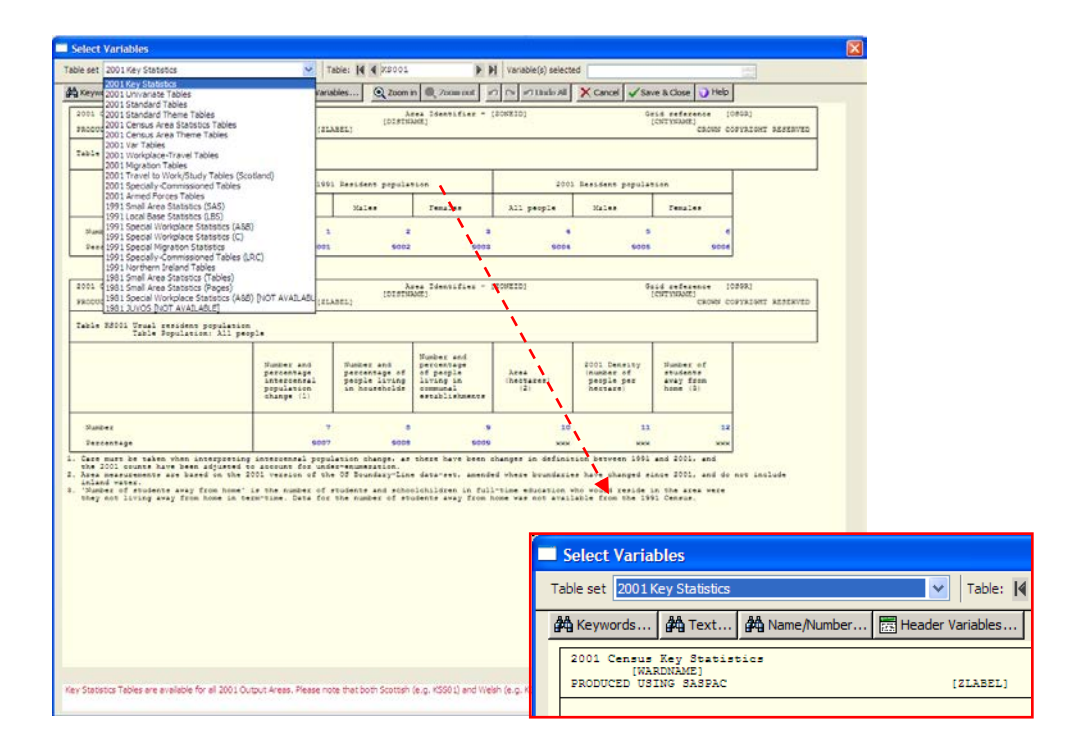

**Figure 8: Selection of dataset to be searched** 

Since the datasets that can be accessed through SASPAC contain different data and have different cell identifiers, the drop down menu is used to tell SASPAC which dataset is being accessed This is done by the user clicking on the required one.

The four buttons on the 'Select Variables' window are:

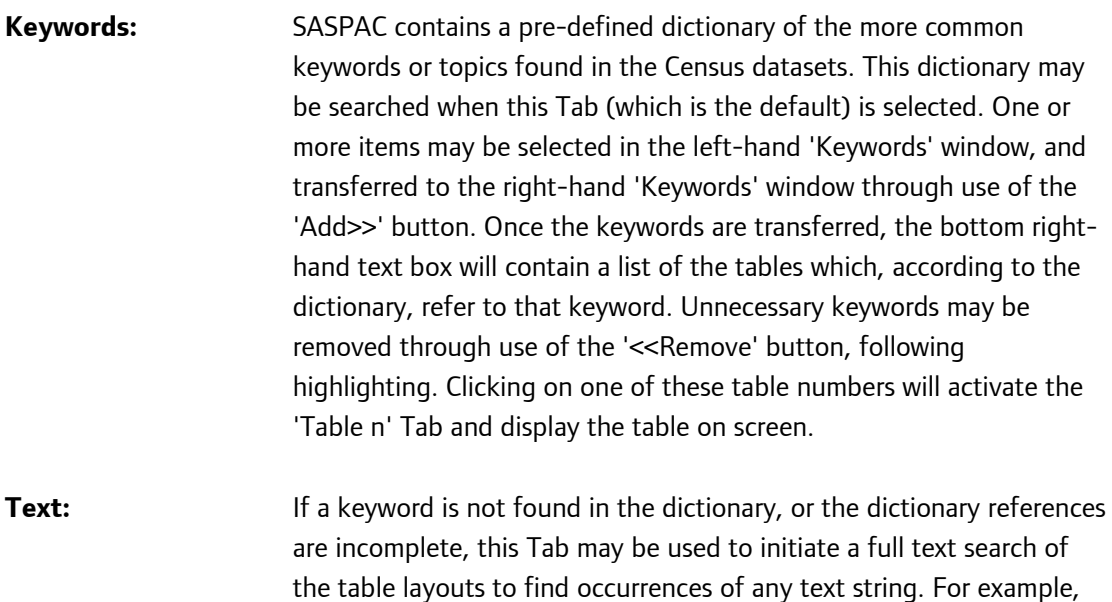

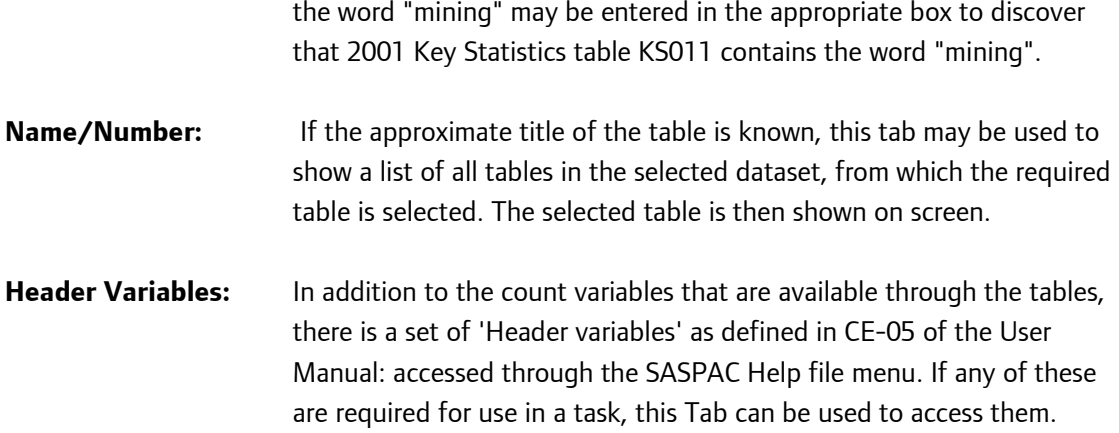

Once the required table is identified, the layout on screen may then be used to identify the required variable(s). When the variables are selected, their full identities are written into the text box at the top of the window. Variable selection may be undertaken, either by a point and click method or by the 'rubber-band' method. In the latter, the top left hand corner of a bounding rectangle is chosen by clicking on it, and then by dragging to the bottom right hand corner. The following example shows the use of this.

## **Example**

From the 2011 Census, for all local authorities in London print the total of usual residents born in Scotland, the total number of Urdu speaking residents aged 65 to 74 and aged 75 to 84, the total number of male employees who work 15 hours or less, and the number of Gypsy & Irish Travellers with very good health. Include the authority name in the output.

1. The first question to ask is - "What sort of task is this?" and the answer is that it is to produce variables as a printed report. The first stage is therefore to select the appropriate menu items for defining such a task. This is done as shown in the following image.

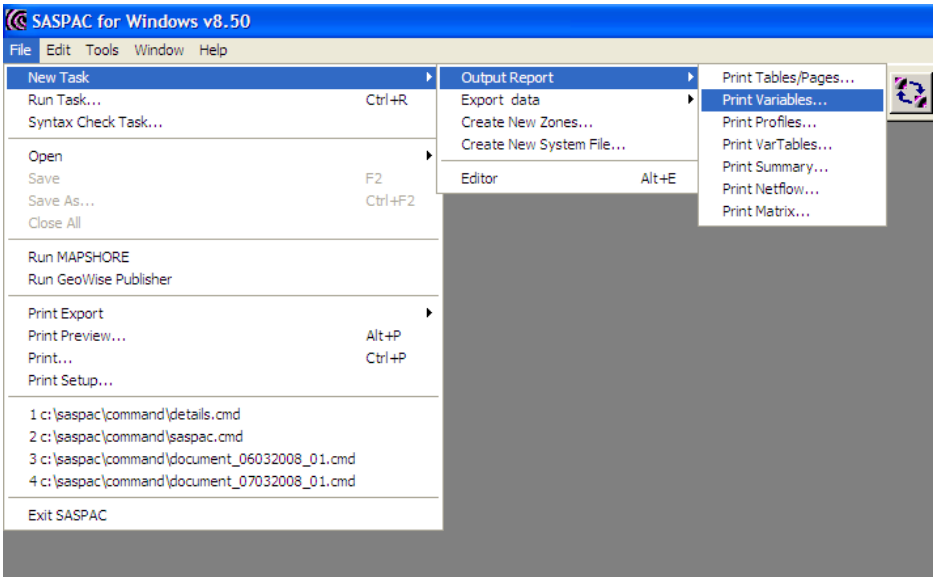

Alternatively, instead of using the menu route, the user can make use of the button bar to select certain tasks. The 'Print Variables' button is shown in this image.

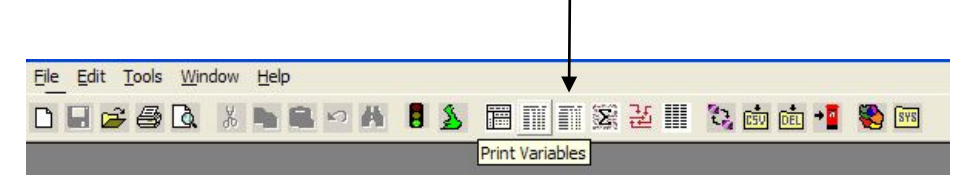

2. Following either of these selections, the main 'Print Variables' task window is opened. At this point, we can choose the input System Files, and use the 'Search Tables' button to select the required variables. There is no mandatory order in which these operations are done. Since we may not be certain of whether or not all the data are in the same System File, we will initially search for the variables by using the 'Search Tables' button. For the first variable - residents born in Scotland - we will use the 'Keywords…' button and as shown in the next screen capture, use the keyword 'Country of Birth'.

We must first of all remember that as we are looking for ward level data, it is advisable, but not mandatory to look in the Detailed Characteristics Tables and must therefore select that dataset from the drop-down list. The dictionary now indicates that tables 79 tables/pages include this keyword. Note that tables that span more than one page have multiple entries in this list.

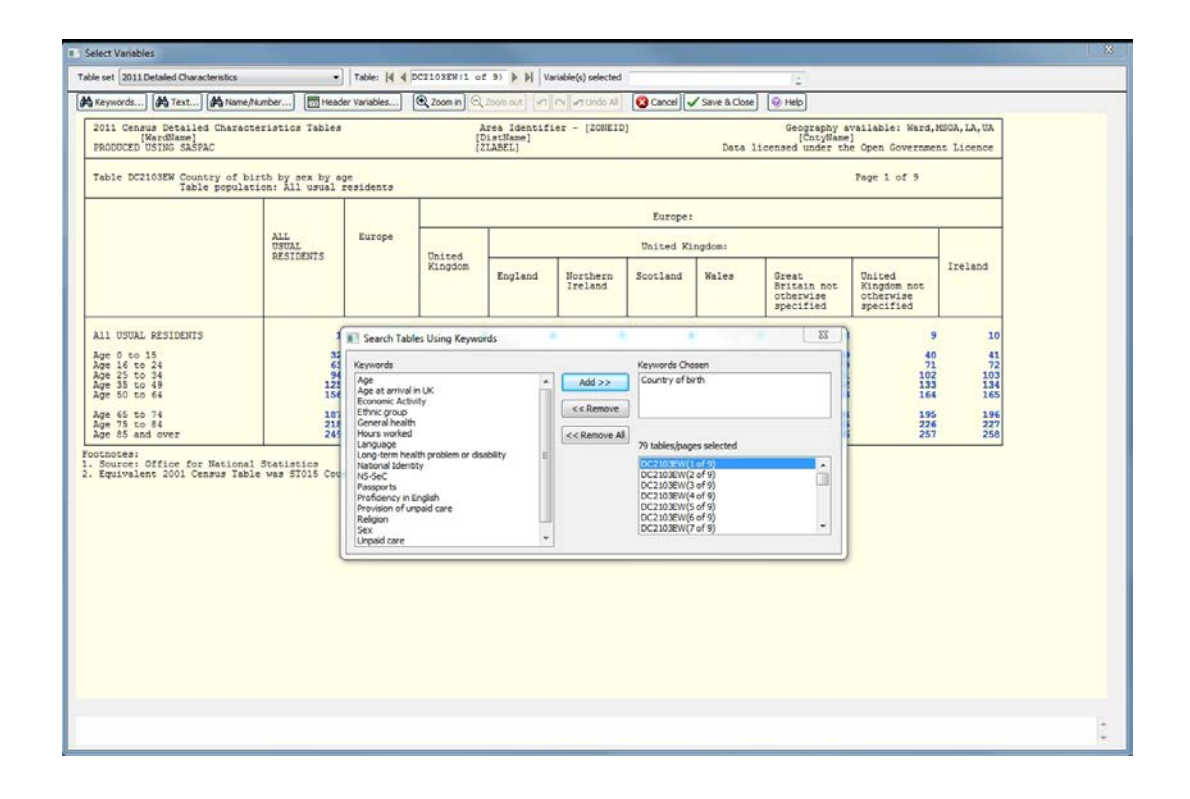

3. Clicking on the first table number in the right hand box (DC2103EW) and closing the 'Search Tables Using Keywords' box, will open the table as a layout. Use of the 'Zoom in' button twice will bring up the window shown here.

This shows that the variable identifying the number of persons born in Scotland is the sixth in the table and clicking on this produces a red tick, and the variable identity is written to the text box at the top of the window. Note that clicking again on the cell, will remove both the red tick and the entry in the text box. In addition, the entry in the text box may be deleted manually, which also removes the tick.

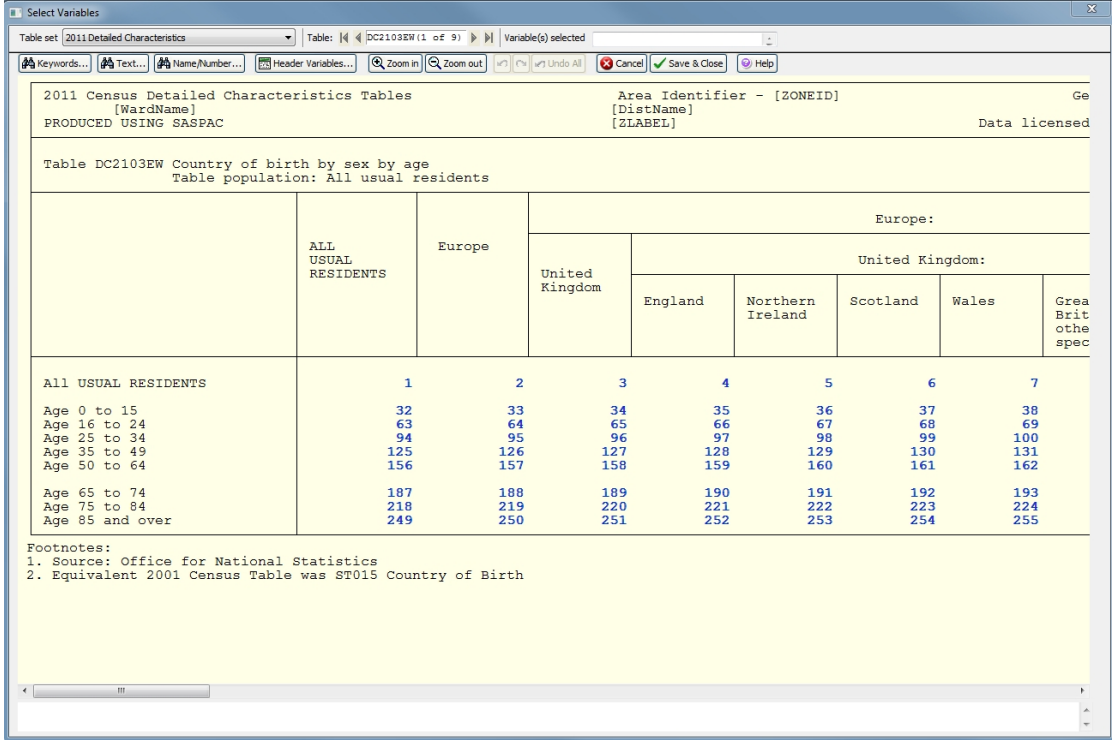

4. The next two variables required are found by a similar method using 'Age' and 'Language' as the keywords (remembering to remove 'Country of Birth' from the right hand 'Keywords' box) which will bring up Table DC2104EW which has 9 pages.

Firstly, to locate the desired variable, the 'Zoom in' button may again be used. Using the scroll bars to move to the part of the table containing the appropriate counts will produce a window that looks similar to that shown below.

By scrolling and zooming, we have lost all the useful information surrounding the table, and selection of the correct counts or variables is made very difficult.

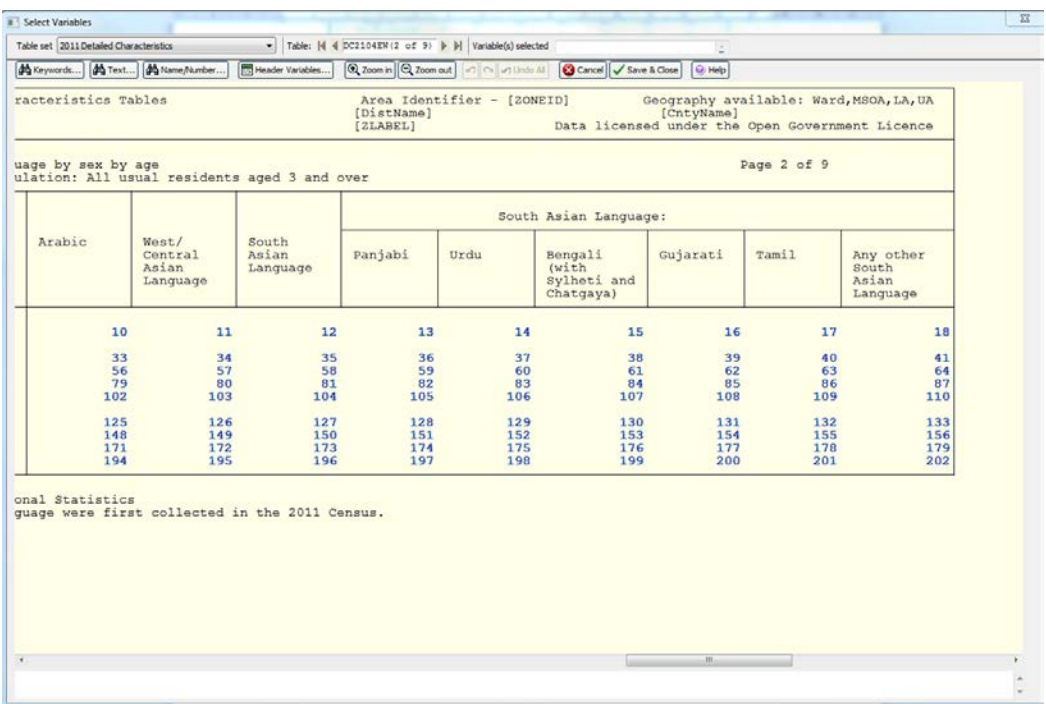

5. To overcome this problem, we right click (i.e. click the right mouse button) anywhere in the body of the table shown above. This has the effect of replicating (on a black background), the text that appears directly above and to the left of the cursor. This is shown in the next screen image.

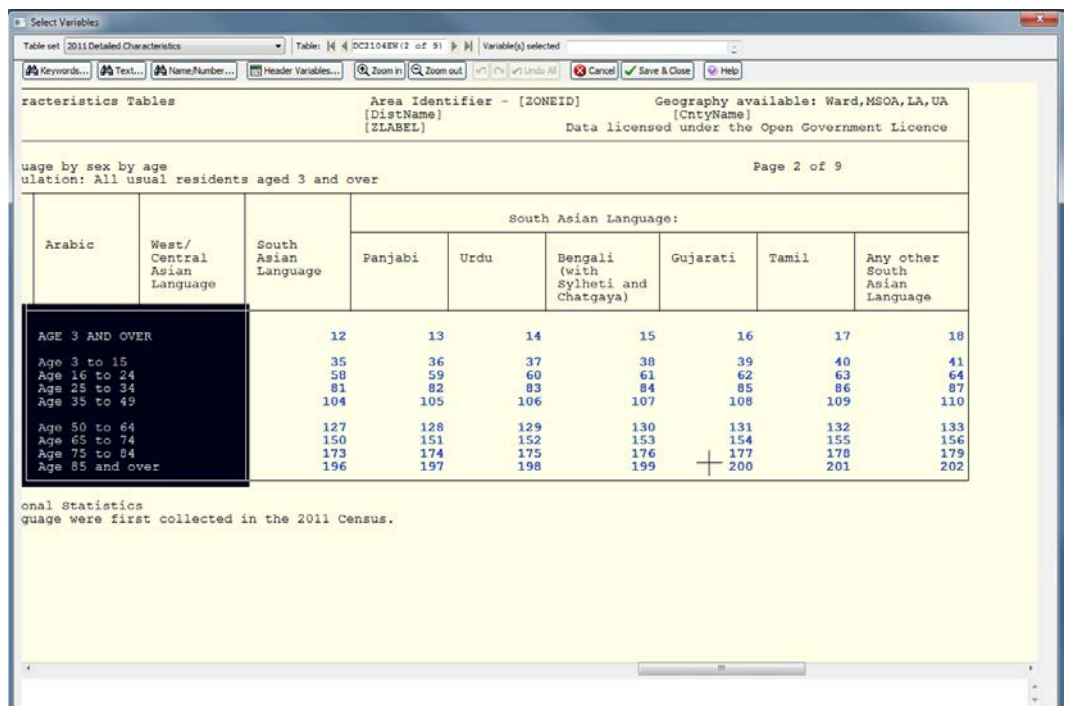

6. The presence of the row and column headings now allows us to select the appropriate counts. As the two that are required are adjacent, we can use the 'rubber-banding ' technique that makes use of the right mouse button again. First the left button is clicked and a drag operation is used to draw a rectangle around the required cells. The right mouse button is then used to bring up a menu as shown below.

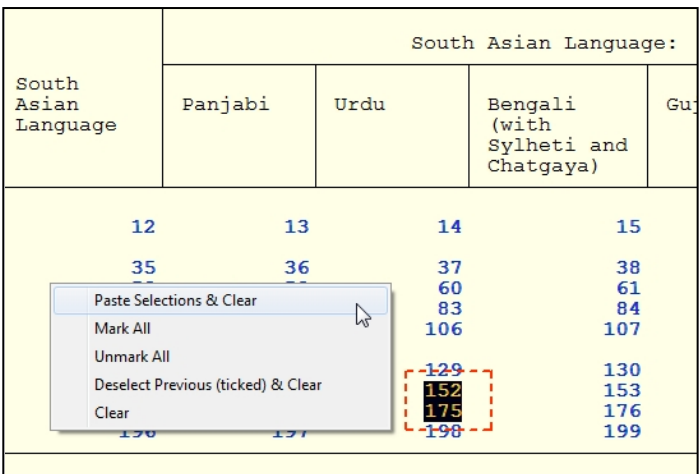

- 7. Use of the 'Paste Selections & Clear' will transfer the contents of the 'rubber-band' to the text box at the top of the window. The selected counts will be shown in the window with a red tick. As with individually selected variables, these may be deselected by clicking on them, using the 'Undo' button or by editing the text box.
- 8. The procedure is then repeated to select the next variable, using "Hours worked" as the keyword to identify its code. Remember again that before each search is undertaken, the keyword currently in the right hand box has to be removed, and the other variables then selected. This provides table DC6302EW.

Note that the first page of this table is concerned with all usual residents. We are interested in males only so we need to select the next page (Page 2 of 3). This can be done by clicking on the next entry in the Search Tables selection box or by using the right page select arrow at the top and in the centre of the Select Variables window. Once you have navigated to the correct page you can find the variable you need and select it in the usual way.

An alternative to searching by keyword which is especially useful when the appropriate keyword is not known, is to use the 'Text…' button in the 'Select Variables' window as is shown in the following image. It can be seen that this window allows for multiple searches on the text contained within the tables, but it is usually best to keep the searching criteria as simple as possible.

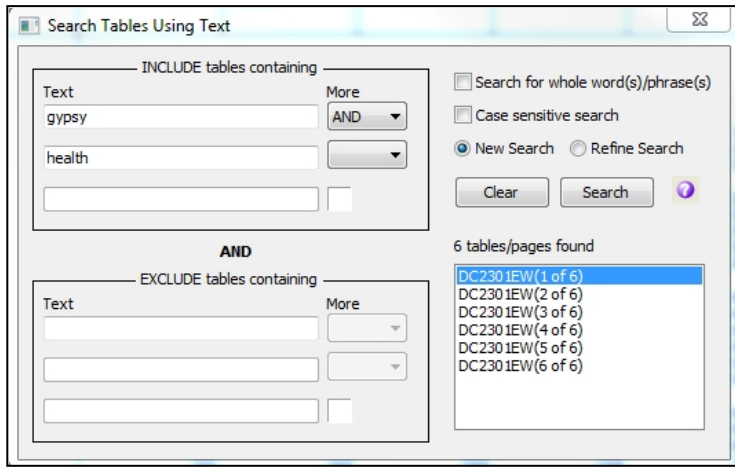

After searching the tables for the text 'gypsy' and 'health' a set of tables containing this text is offered to the user. The appropriate variable is now selected from table DC2301EW.

The five variables which we have identified are DC2103EW0006, DC2104EW0152, DC2104EW0175, DC6302EW0113, DC2301EW0146 and having selected these, we could return to select the appropriate input System Files. To return to the 'Print Variables' main task window, we use the 'Save & Close' button below the Variable(s) selected window.

9. However, we are also asked to output the area name, and this is obtained through use of the 'Header Variables…' button in the 'Print Variables' window, as shown below. This window may be accessed again even though we have returned to the main task window, and this shows that there is no pre-defined order in which the windows/facilities may be accessed. On the left of this window can be seen all the header variables that are available with printing variables, and the one that we require is 'ZLABEL'. This is selected in the left hand box, and then the 'Paste Selected' button is used to transfer it to the variable(s) selected box. Note that whenever the header variable is selected, it will appear at the beginning of the list.

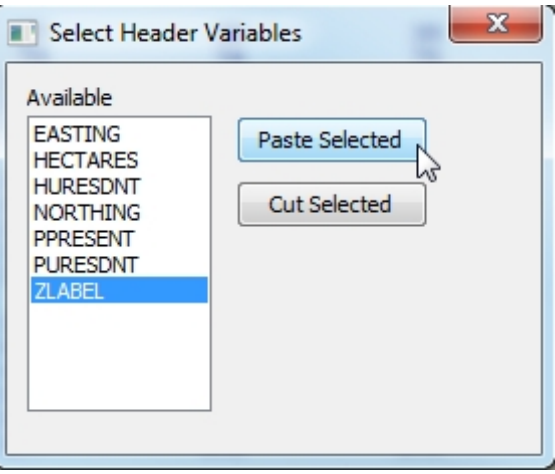

10. The 'Print Variables' main task window presents the user with up to three Command Buttons linked to directories as defined in the user's configuration. If the required system file is not in one of these directories, then the standard Windows browse facilities are available through the 'Other Files…' Command Button. In this example, the files we want are in the second default directory, and using the appropriate button opens a standard Windows dialogue box as shown in the next screen image.

We can now select and Open the System file containing the dataset of interest (2011 Detailed Characteristics tables) for the geography of interest, which in this case is local authorities in London.

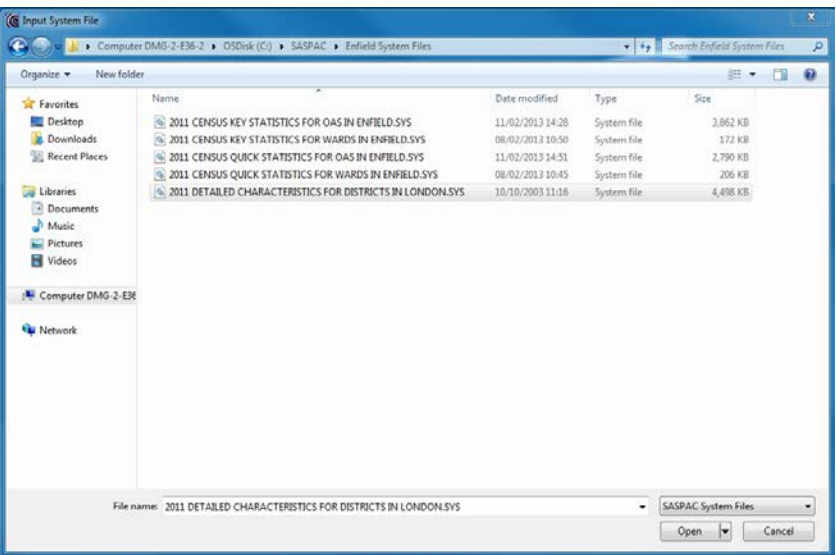

11. The command file is now complete and we are ready to run the task. This is achieved by using the 'OK' Command Button, which generates the 'Task' window. In this window, the user can either run the command file under the default name of SASPAC.CMD, or allocate a new name under which the command file will be saved. If a user-defined name is given to the command file, the output report or print file will default to this name as well, unless the report file is forced to a user-defined name as well.

Providing a user-defined name is good practice as this will obviate the possibility of overwriting an existing command file, and also allows for it to be used later as a template which can be edited.

12. When we are satisfied that all is as required, the 'OK' Command Button is used to run the task. Otherwise the 'Cancel' Command Button may be used to return to the 'Print Variables' window to make further selections or amendments. When the task is run, the 'Running Task' window echoes the command file that has been generated and reports any warning or error messages generated by the task.

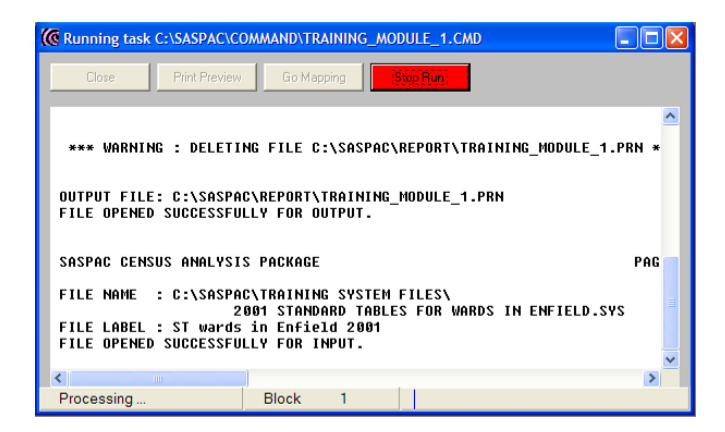

14. The command file generated by the above sequence is:

input system file name = "C:\SASPAC\Training / System Files\2011 DETAILED CHARACTERISTICS FOR LOCAL AUTHROTIES IN LONDON.SYS" print variables ZLABEL DC2103EW0006 DC2104EW0152 / DC2104EW0175 DC6302EW0113 DC2301EW0146 output print  $file = /$ C:\SASPAC\REPORT\TRAINING\_MODULE\_1.PRN end finish

15. When the task is complete, the 'Print Preview' Command Button may be used to examine the output. The effect of this is to display the output as shown in the first image below. The 'Print Preview' option is also available through the 'File' menu option. Also available through this option is the 'Print Export/Output Text File…' facility. This would display the output as shown in the second image below. The difference between the two is that the first is a graphic (or picture) image that cannot be edited in any way, while the second is simply text which can be edited or 'cut and pasted' into another document.

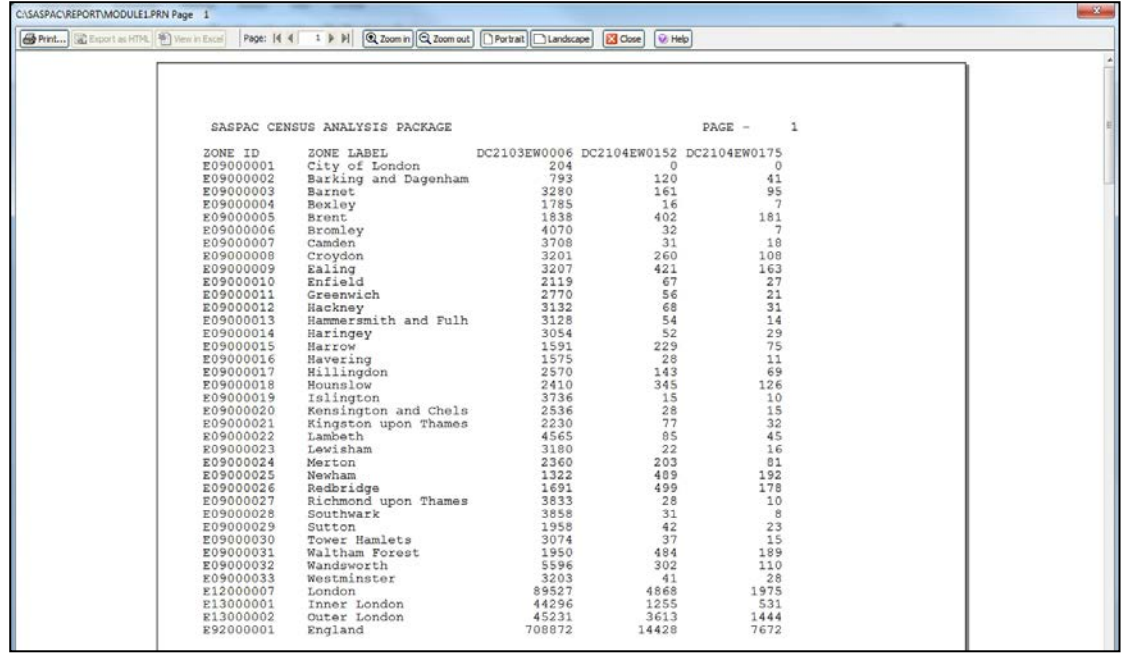

16. The command file created in this task may, if required, be edited to produce different output. This depends upon the user having sufficient information to be able to provide the correct information without using the facilities of the menu system. The command file is opened for editing either through use of the 'most recent files' facility under the 'File' menu item, or through the 'File/Open/Open Command File…'. After editing, the 'File/Save' menu option is used, the result of which is to present the user with the following window in which the most appropriate selection is made. If the command file has been edited, but no change made to the name of the output Print file, the user will be asked if they wish to overwrite an existing file. If the answer to this 'No', then the command file will be saved, but not run.

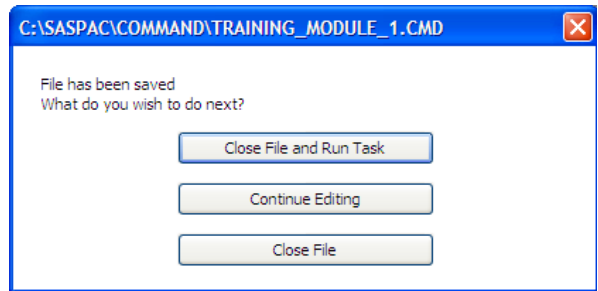

## **Summary of task sequence**

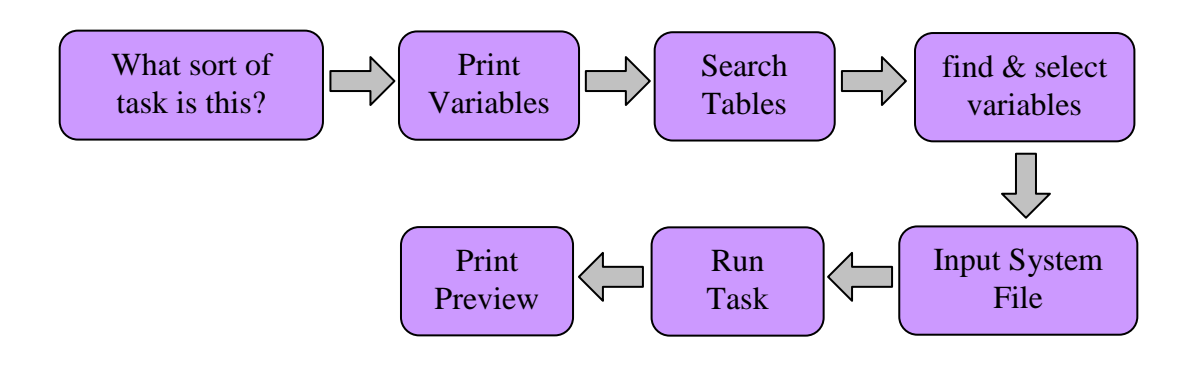

\*make sure the system file contains the geographical areas and variables you are interested in